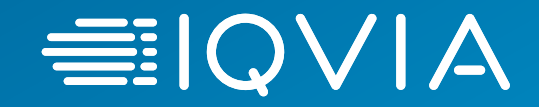

# **IQVIA: Supplier Registration in Coupa**

*Canadian Suppliers English*

29 April 2020

© 2020. All rights reserved. IQVIA® is a registered trademark of IQVIA Inc. in the United States, the European Union, and various other countries.

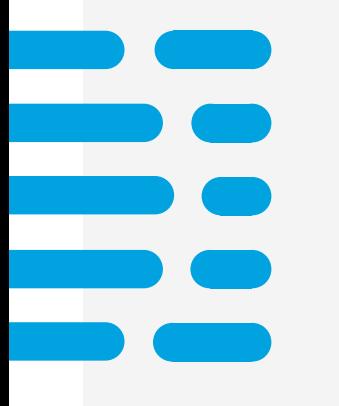

- + High level process
- + Coupa registration
- + Invoicing In Coupa
- + Who to contact for help

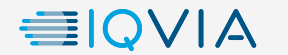

1

## Registration Process: What you need to know

- Supplier Registration is a two step process: Register in Oracle Cloud and on the Coupa Supplier Portal
- You will not receive Purchase Orders or be able to submit invoices until registration in both is complete
- Your remittance information must remain in sync between Oracle Cloud and the Coupa Supplier Portal
- If your remittance information changes in future, then please make the updates in both Oracle Cloud and Coupa Supplier Portal before using the new remittance information on the invoice

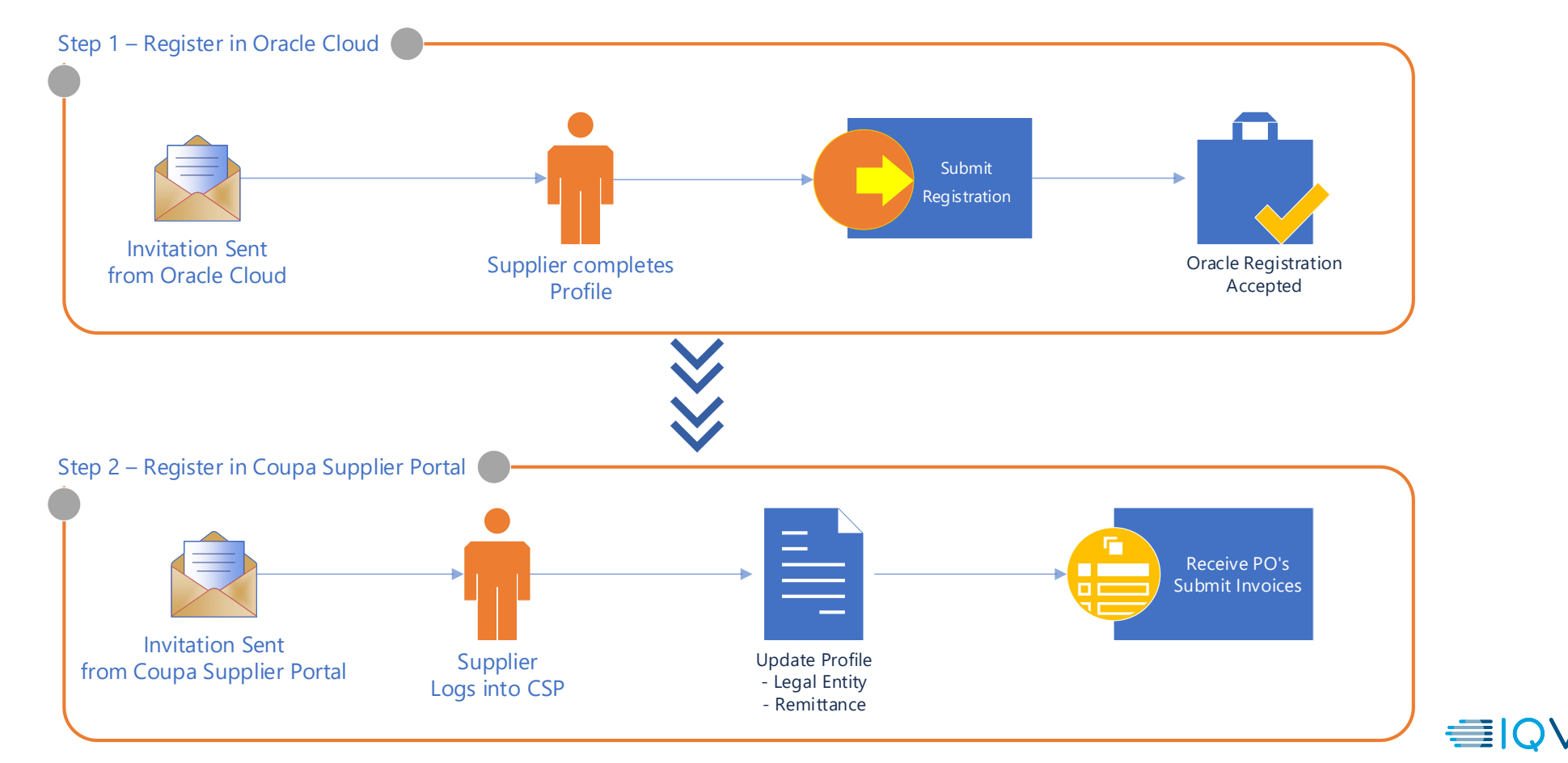

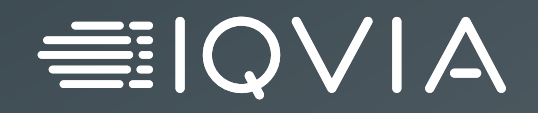

# **Coupa Registration**

## **Coupa Supplier Portal (CSP)**

- ❖ CSP is an online portal that provides an easy way to manage information, view purchase orders, create & manage invoices, and catalogues.
- ❖ An email invitation to join CSP will be sent by IQVIA (to the email address you have previously supplied us).
- ❖ This email will contain a Coupa Overview, a Coupa Getting Started Guide, and a link for you to create your password. Click the link to begin.
- ❖ If you transact with your customers through PO methods other than the CSP and you are not linked to the CSP, you can see the Create Account button in your PO notification email.

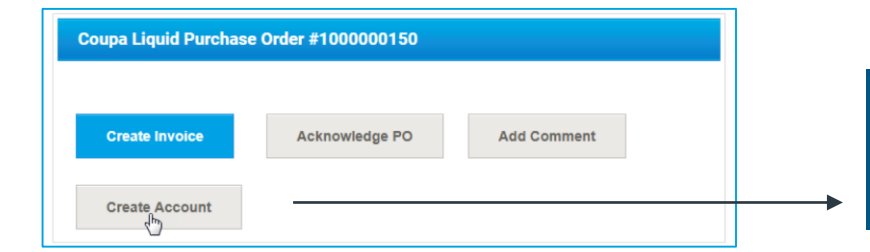

Note: If you are already linked to the CSP, you can see the **Login** button instead of **Create Account**.

#### Note: If you do not receive your invitation email, check your spam folder..

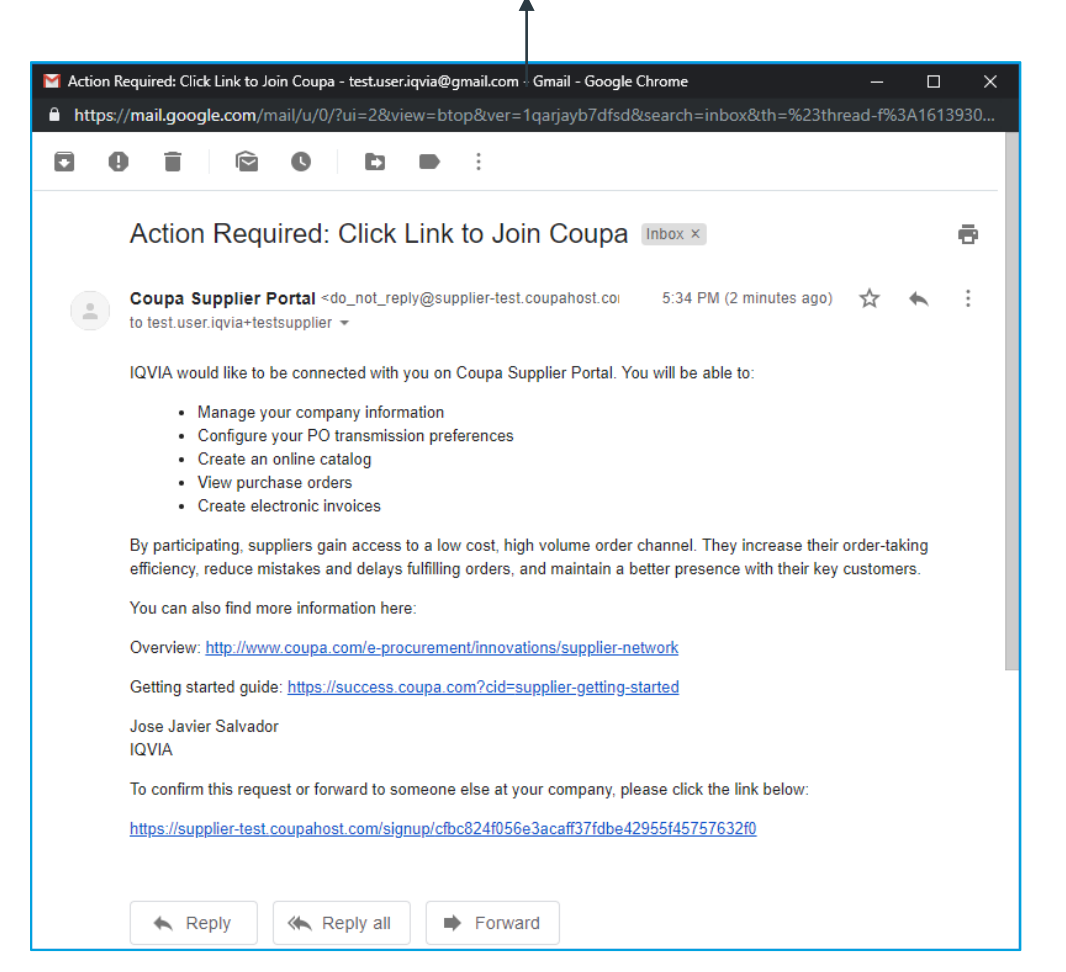

 $\approx$  coupa  $\equiv$   $\Box$ 

**4**

### **Coupa Supplier Portal**

- ❖ Coupa will default the contact information for you
- ❖ In the "Password" field, enter a password that you will use to log into the CSP (Password should be at least 8 characters long)
- ❖ Re-enter the desired password in the "Password confirmation" field
- ❖ To create a CSP account, you must also accept the Privacy Policy. Please read the Privacy Policy and Terms of Use documents and select the checkbox to Accept

Note by default, this account is the admin account for your company. Once set up, you can add users and assign them roles, including account administration.

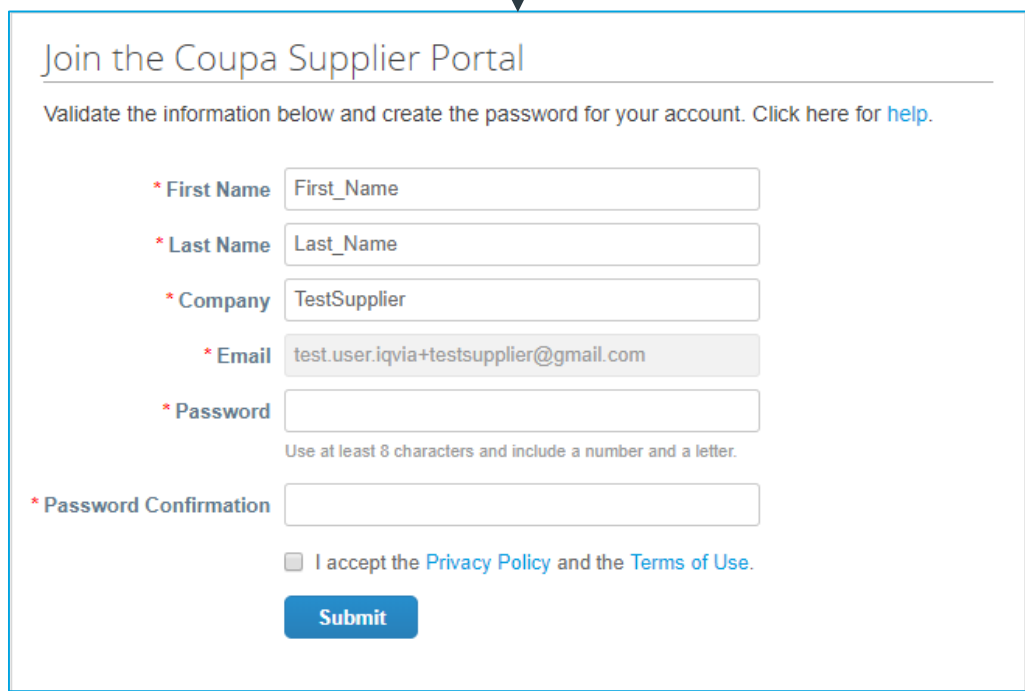

**5**

## **Coupa Supplier Portal**

#### Getting started with CSP

❖ On your first log in, Coupa takes you on a welcome tour.

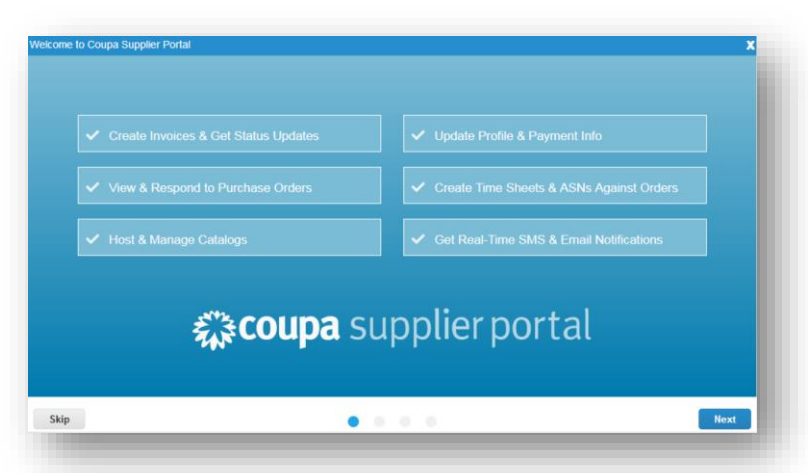

❖ Warning: After logging in to the CSP as a non-admin user, you can see a banner listing your existing permissions and the permissions you can request from your admins. CSP admins that manage users are also notified through a banner to check their users' permissions.

> Note: You can close the banner for the current session, but the message is displayed again after logging into a new session and clicking Submit.

❖ When you are finished, you will be taken to your CSP homepage

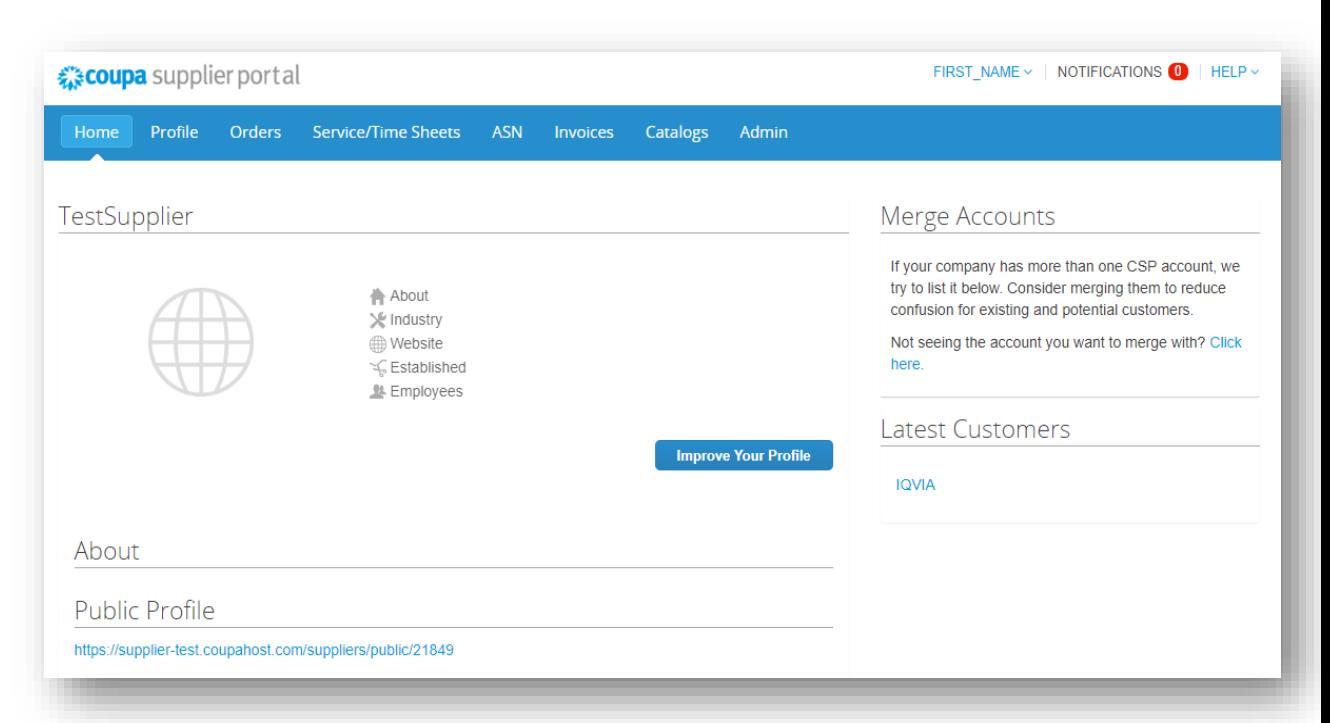

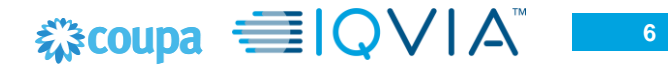

### **Set Up Legal Entities**

- ❖ You must set up your account to create electronic invoices. From the Admin / Legal Entity Setup page add, manage, or deactivate legal entities, or manage remit-to accounts.
- ❖ You can provide more remit-to accounts and add this information to your legal entities so that your customers can use different payment methods when working with you.

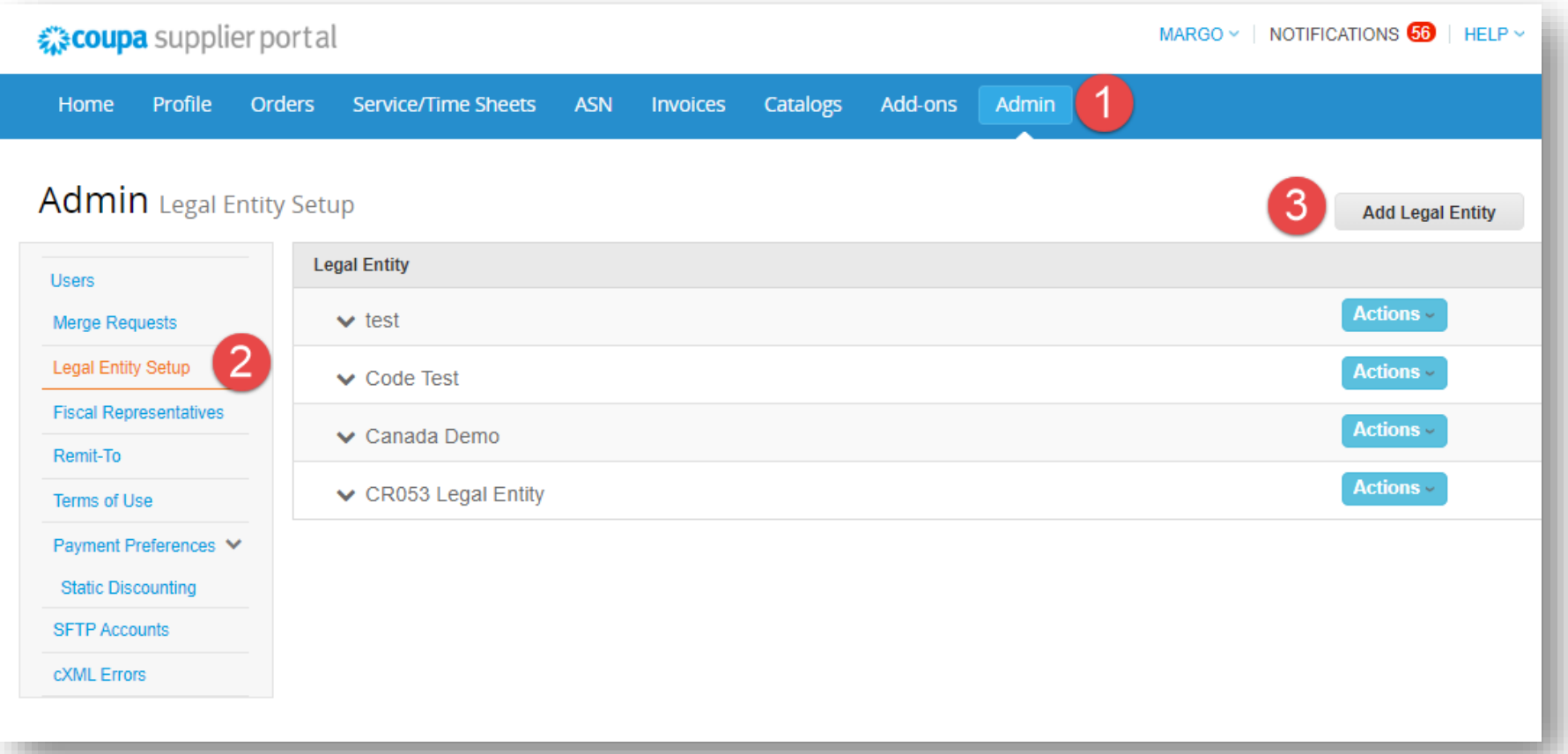

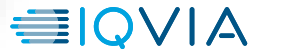

### **Set Up Legal Entities**

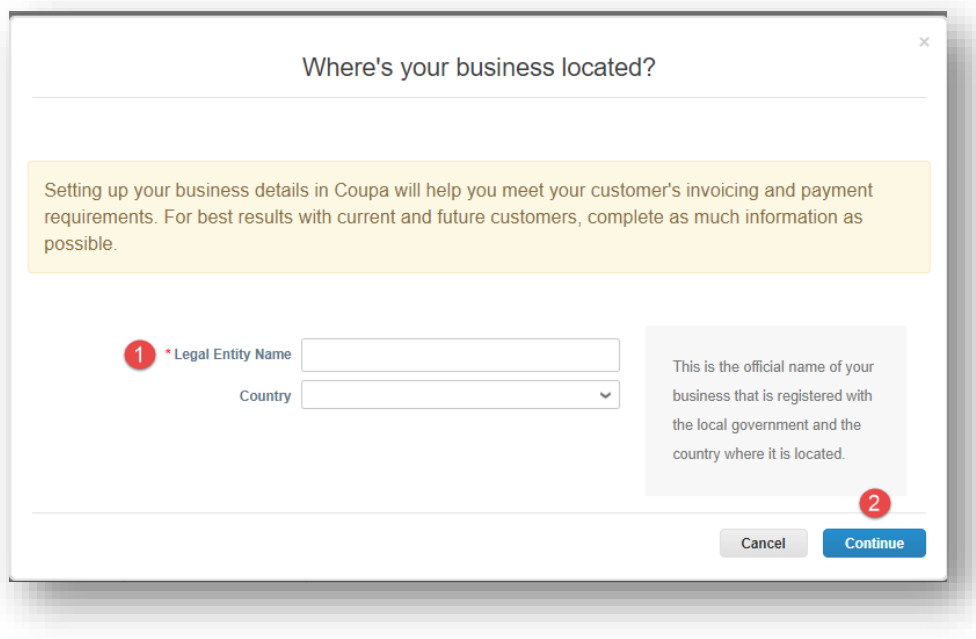

1. For Canadian Suppliers, populate the QST Registration Number field with QST or PST tax registration of the Supplier. Click 'Save & Continue'.

Note: Leave this field blank if you only have HST or GST registered.

- 1. Add your Company Name and Country
- 2. Click Continue

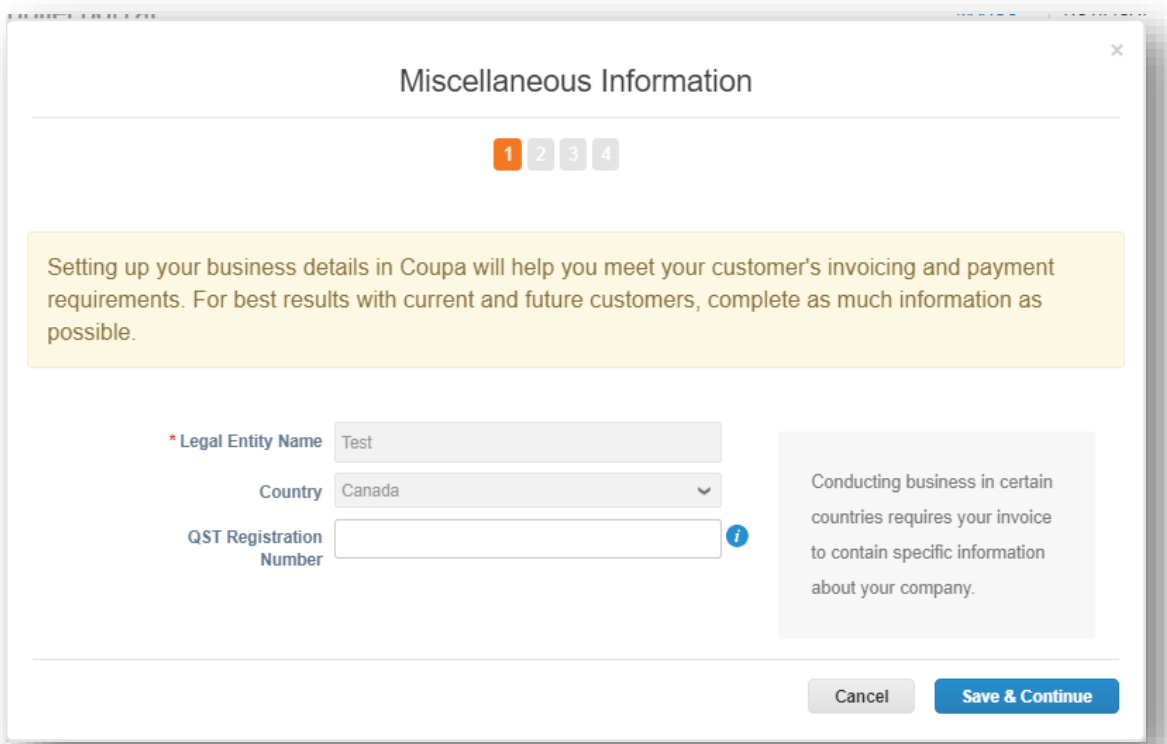

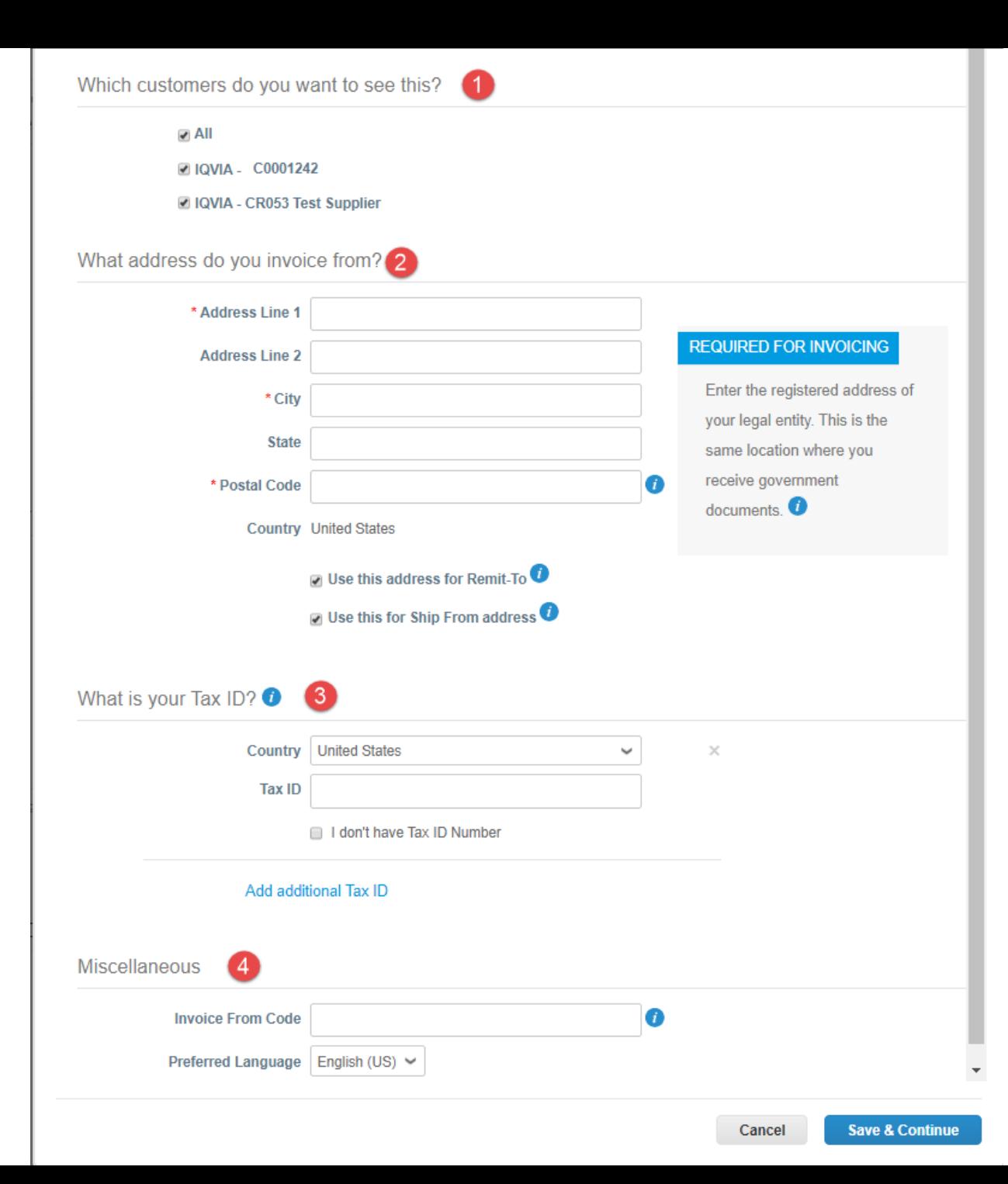

#### **Set Up Legal Entities**

1. You may have other customers that use Coupa. You can either restrict this address to IQVIA or you can make it available for you to assign to all your customers.

2. Enter your business address. Keep in mind, your remittance address MUST match what you entered in Oracle Cloud

3. If applicable, enter your Tax ID. If you are not registered, leave the field blank.

If you click the I don't have the VAT/GST Number field, it will ask for a Local Number, so don't check the box if this not something your country has.

4. Populate the 'Invoice From Code' field to have an RTA identifier associated with the new legal entity that is being set up.

This is useful if the supplier has multiple RTA's and can be used to differentiate between them. The supplier can populate this field with a code of their choice.

Once you fill in your company's information, click **SAVE & CONTINUE**

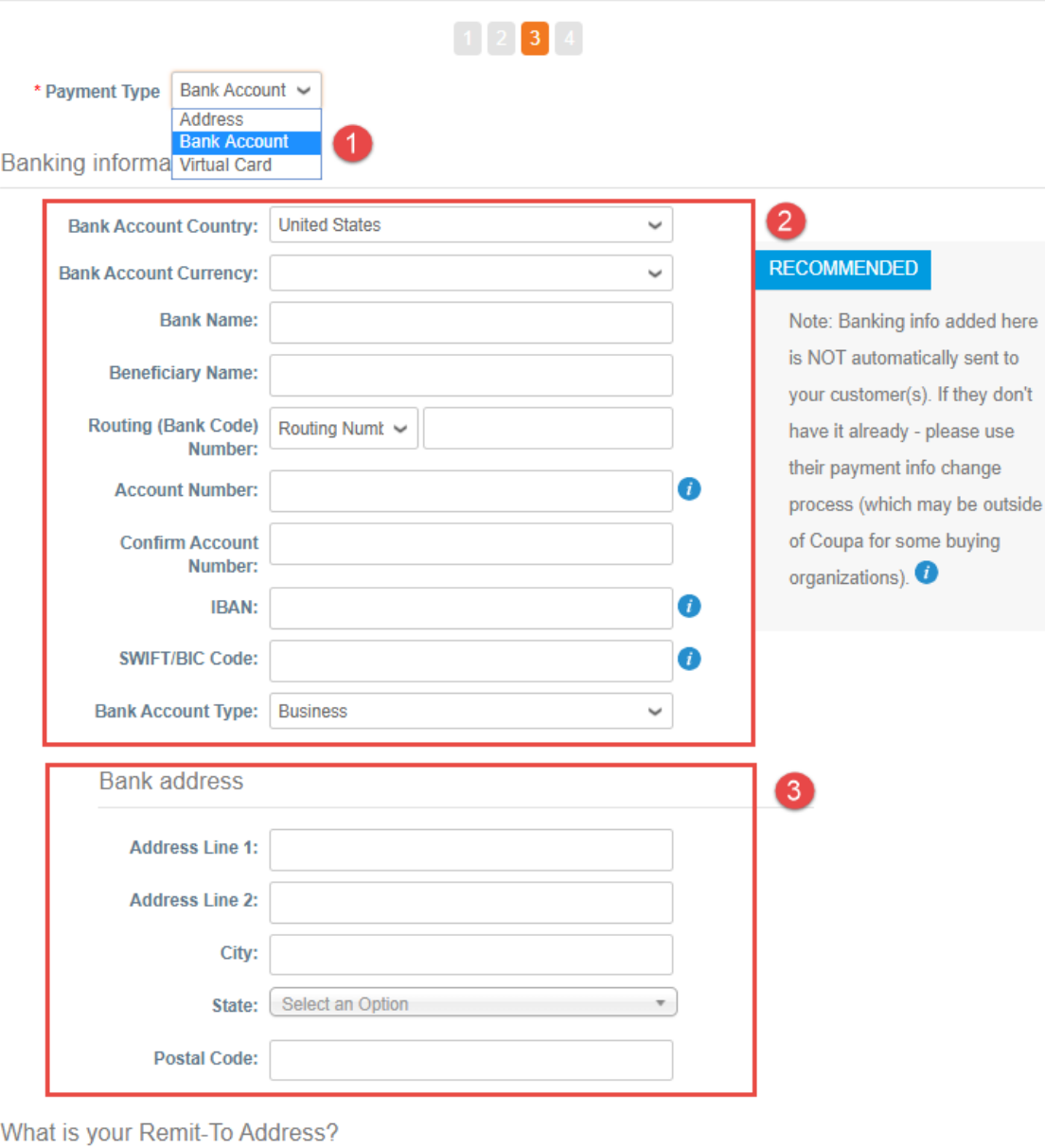

Address Line 1 123 Some Street

**Address Line 2** 

City Anytown

#### **Set Up Remittance Information with Banking**

- 1. From the dropdown, select **BANK ACCOUNT** to display the banking fields
- 2. Please enter the applicable banking fields on this screen. The bank country and Routing field will default from the country you chose on the first screen of the Remit-To screen.
- 3. We do not require the address of the bank.
- 4. Once you fill in your company's banking information, click **SAVE & CONTINUE**

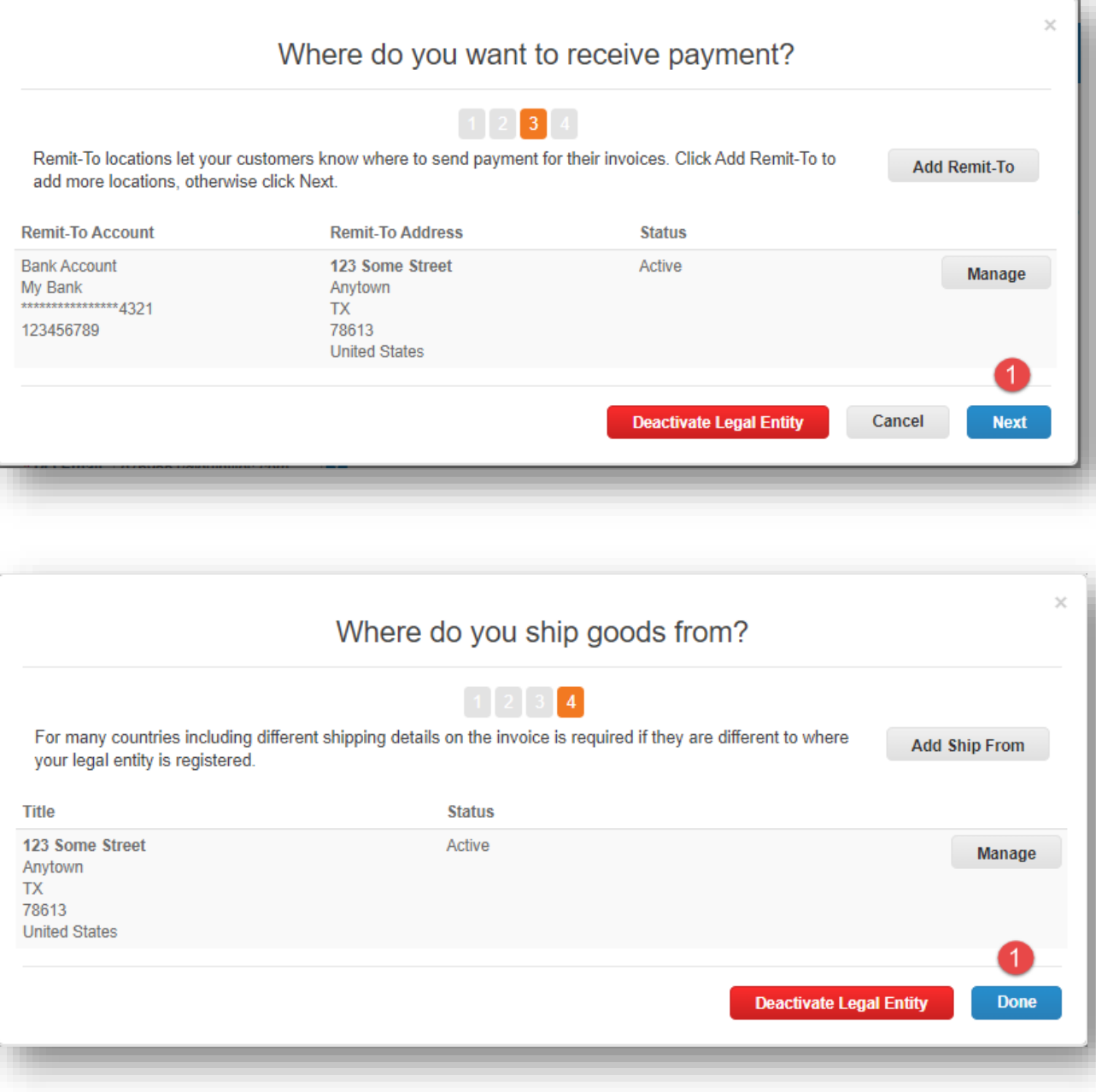

#### **Account Verification**

1. Verify the Remittance information displayed on the screen. If everything is correct, click **NEXT**.

If you need to edit the information, click MANAGE to return to the data entry screens.

1. Verify the Shipping information displayed on the screen. If everything is correct, click **DONE**.

If you need to edit the information, click MANAGE to return to the data entry screens.

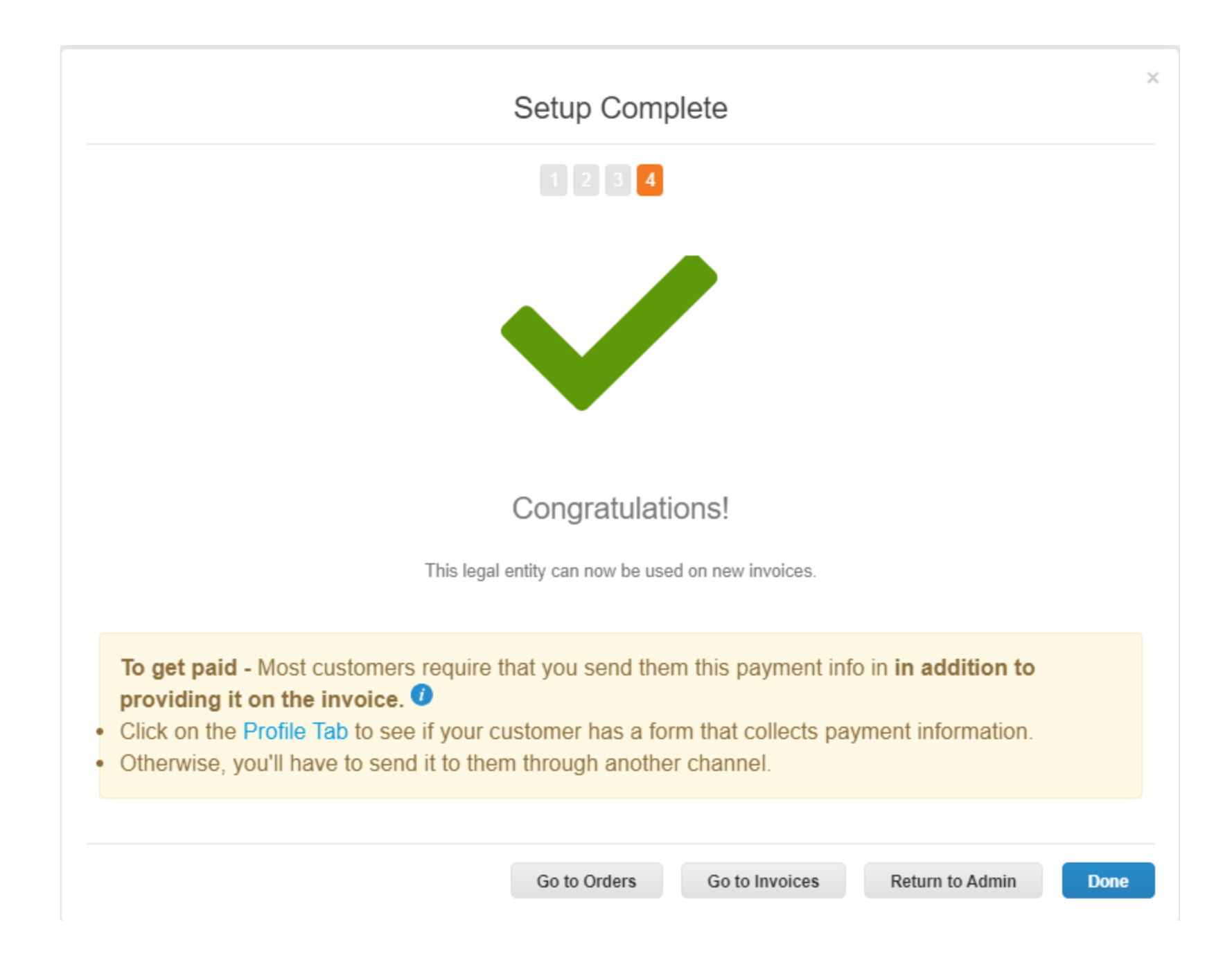

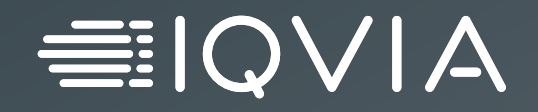

# **Invoicing in Coupa**

### **How to Invoice Using Coupa**

Log into the Coupa Supplier Portal: <https://supplier.coupahost.com/sessions/new>

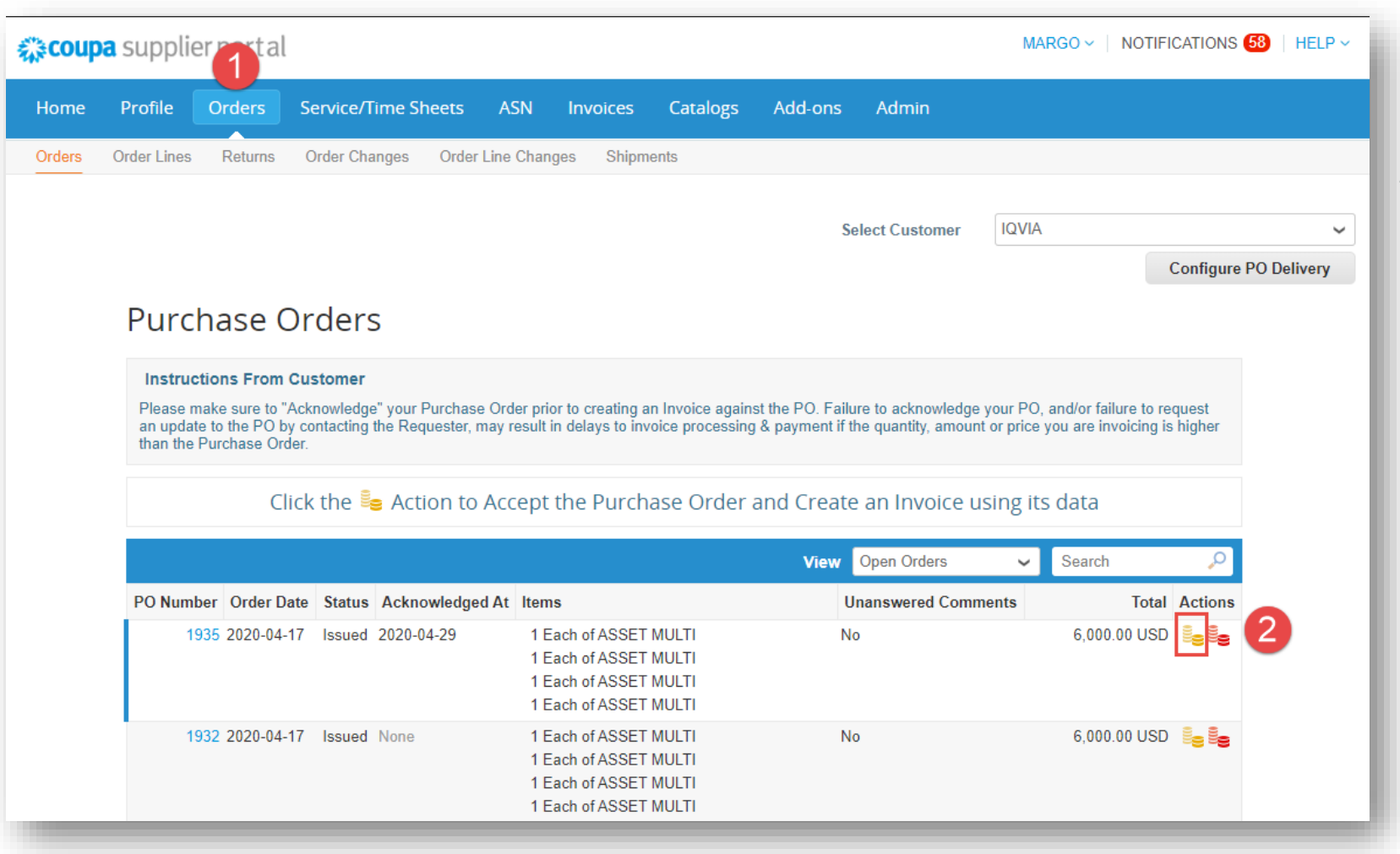

1. Navigate to the 'Orders' tab

2. Click gold coin icon under the Actions column for the relevant PO

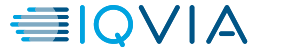

## **Selecting Entity, Remittance and Shipping addresses**

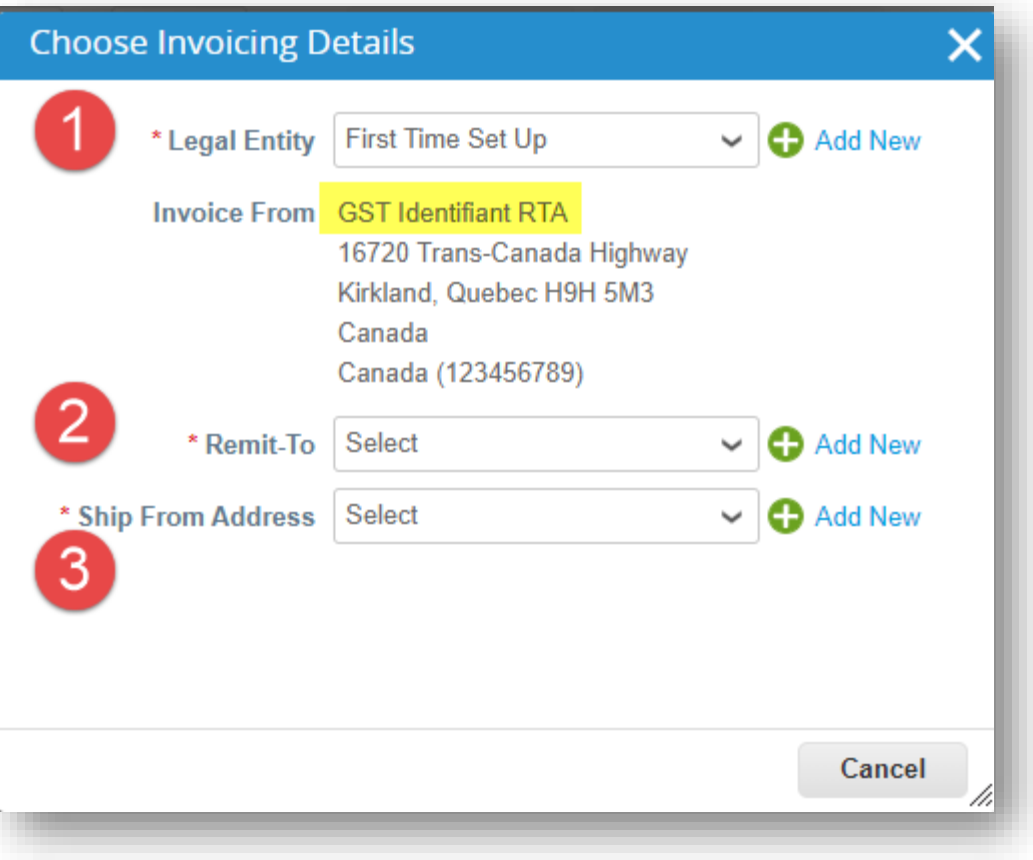

- 1. Select the Legal Entity
- 2. Select the Remit-To
- 3. Select the Ship From Address

You can confirm you have selected the correct legal entity by checking the RTA Identifier (*this will only be visible if it was entered during setup*) on the Invoice from field.

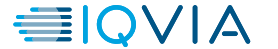

### **Creating the Invoice**

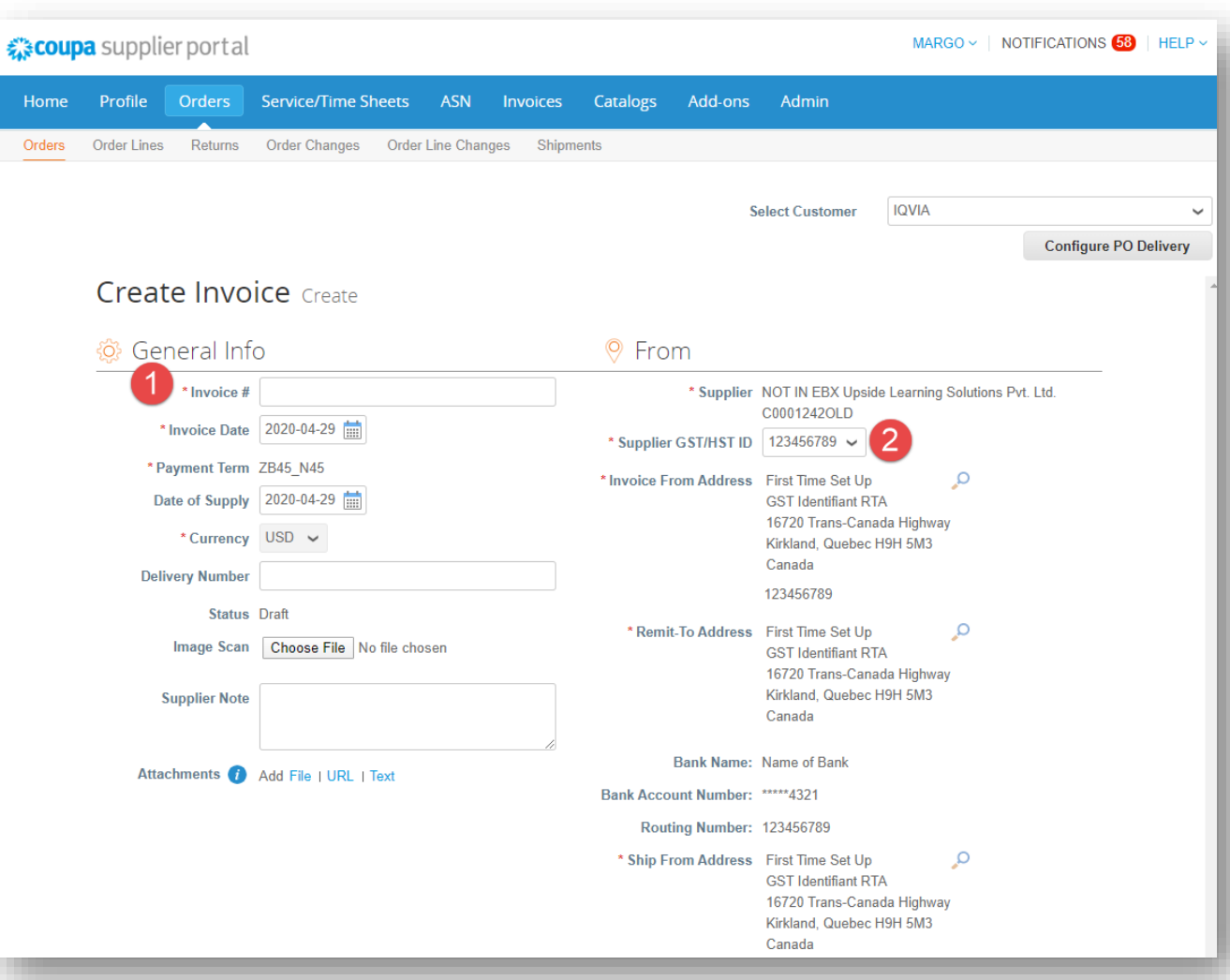

1. Populate the Invoice # field with your invoice number

2. If multiple GST/HST numbers were adding during RTA creation, then you can select the GST/HST number to use from the drop down menu

If QST/PST populated during supplier RTA creation then this will appear under the 'Invoice From Address' section

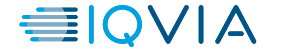

### **Adding Taxes to the Invoice**

At Invoice line level, select the tax type and the tax rate intended for the invoice.

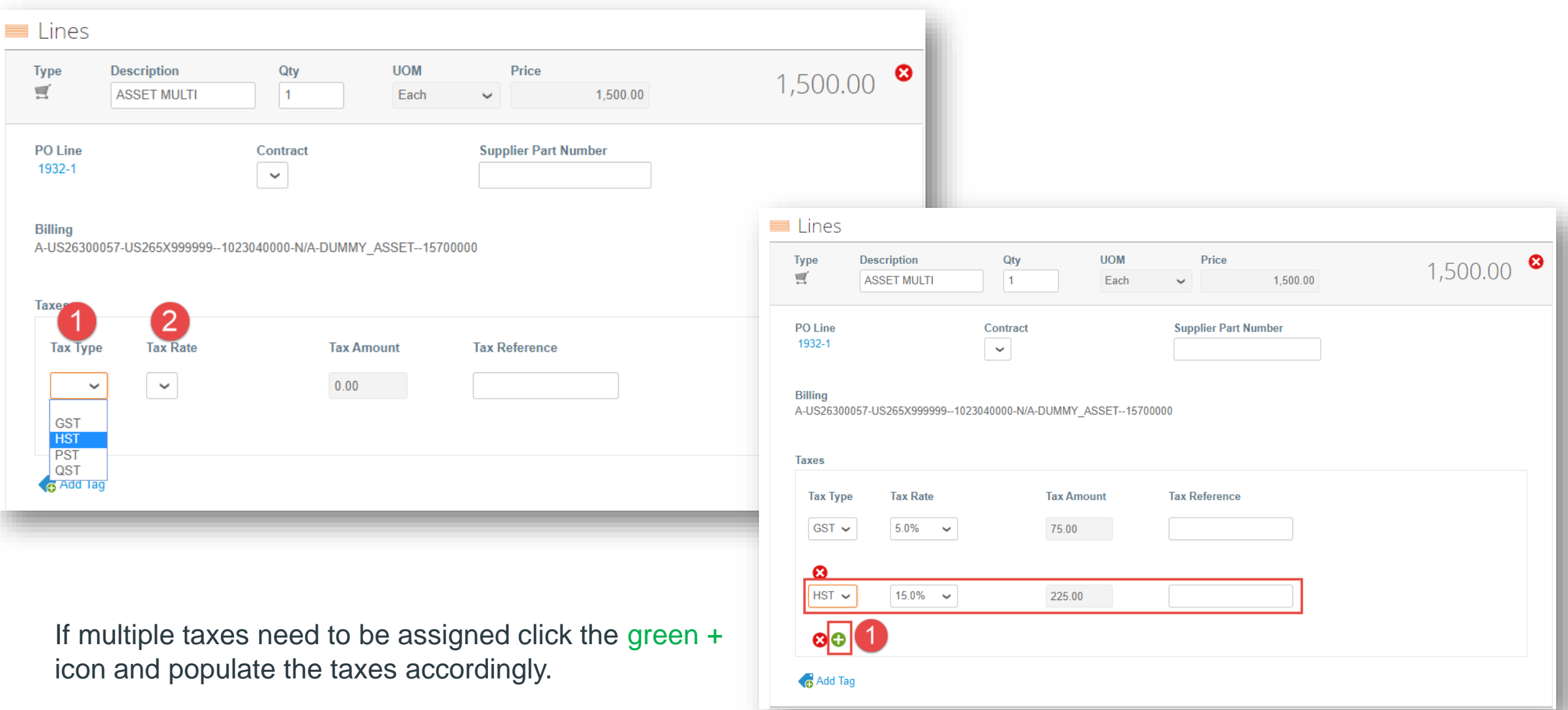

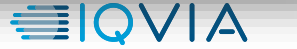

17

### **Calculating the Invoice Total**

- 1. Click 'Calculate' to ensure the tax is included on your invoice
- 2. Click 'Submit' to send the invoice to IQVIA

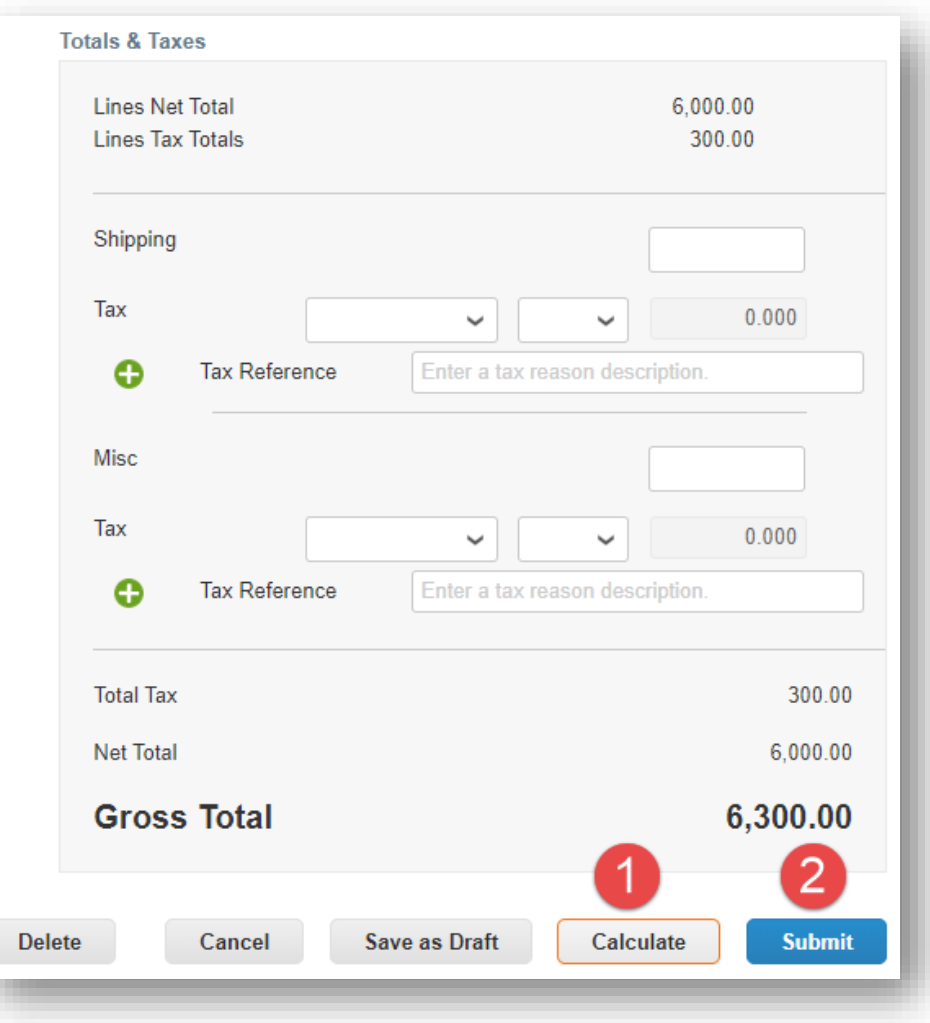

A popup box will appear confirming you are ready to send, click the 'Send Invoice' button.

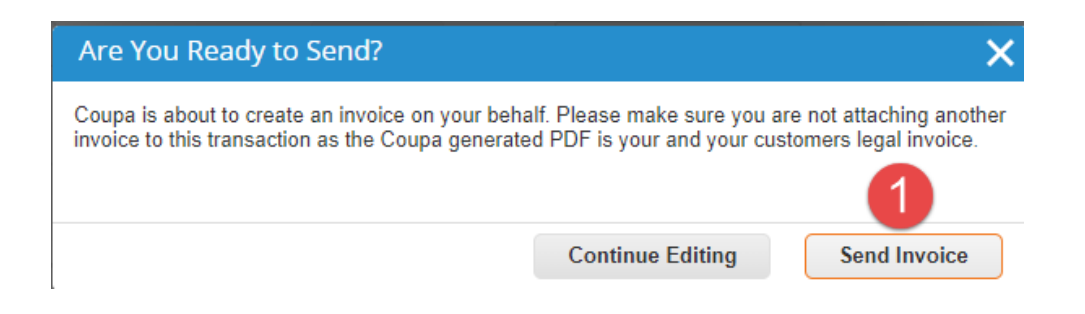

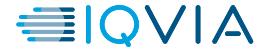

### **Viewing Invoices**

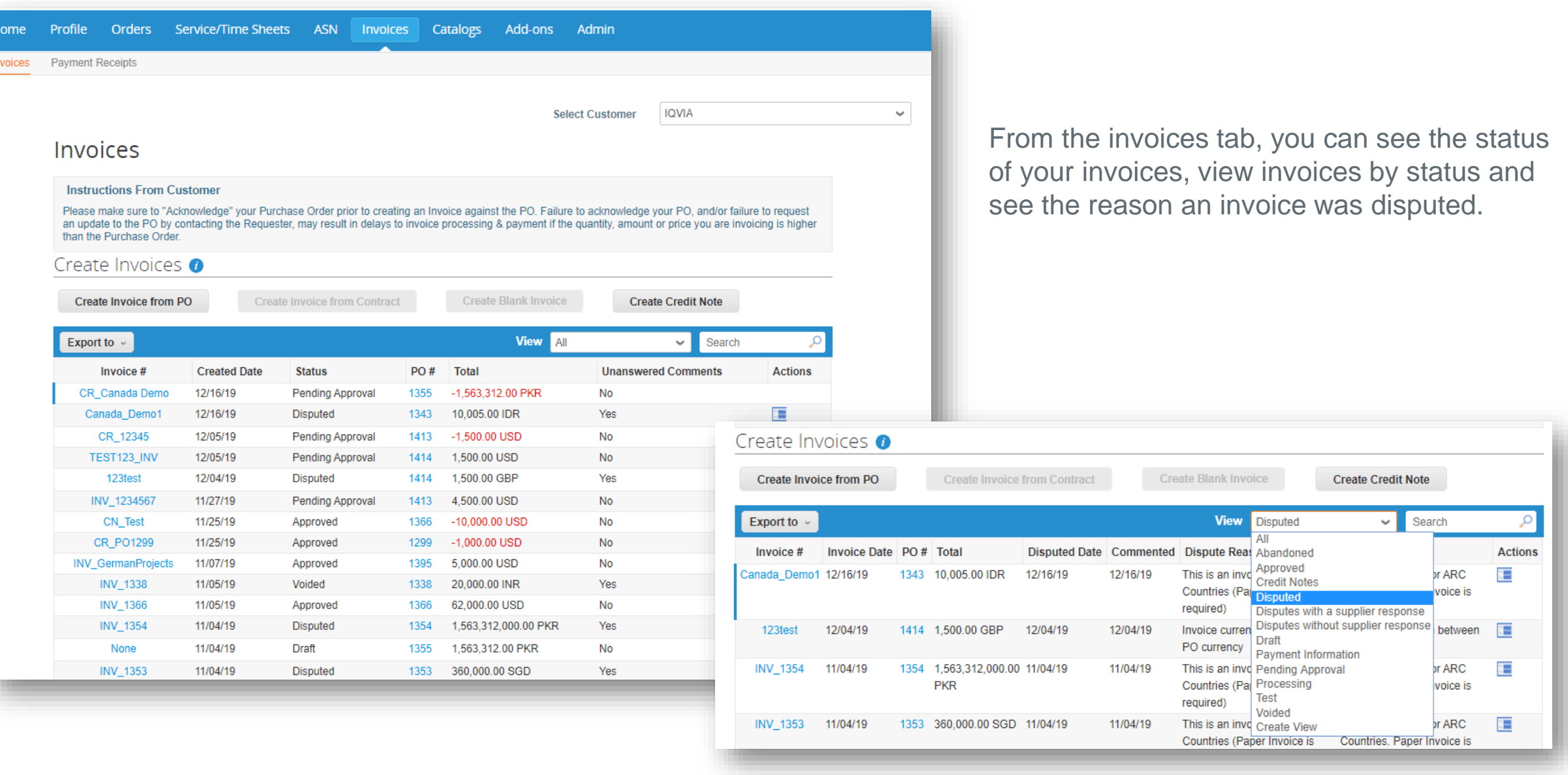

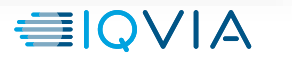

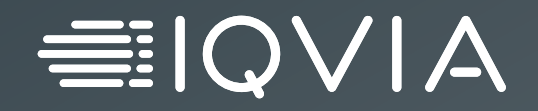

# **Who to Contact for Help**

### **Navigate and Get Help**

- ❖ When you log in for the first time, you are greeted by the **Help Tour** ([welcome tour](https://success.coupa.com/Suppliers/For_Suppliers/Coupa_Supplier_Portal/Get_Started_with_the_CSP/06_Log_in_to_the_CSP#Welcome_tourhttps://success.coupa.com/Suppliers/For_Suppliers/Coupa_Supplier_Portal/Get_Started_with_the_CSP/06_Log_in_to_the_CSP)) on the **Home** screen.
- ❖ You can click on CSP Online **Help** in the top right corner of the page to access the Online Help or to view the Help Tour any time.

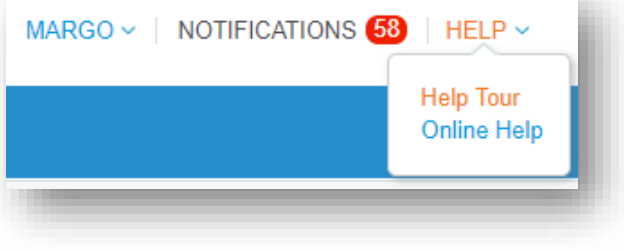

- ❖ [Coupa Success Portal for Suppliers](https://success.coupa.com/Suppliers/For_Suppliers)
- ❖ For further inquiries, you may contact IQVIA Procurement Team at [procurement@iqvia.com](mailto:procurement@iqvia.com)

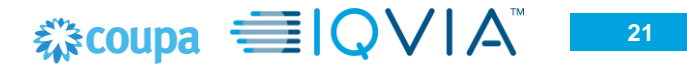